# **Alexaスキルとの連携ガイド**

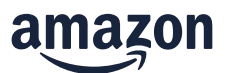

### **STEP1 : お使いのスマホに Alexa アプリをダウンロードしてください。**

各アプリストア

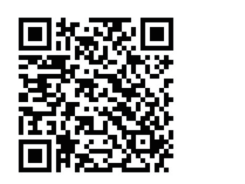

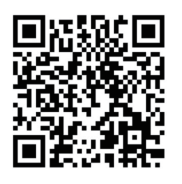

**iOS Android**

Alexa搭載デバイスが未セットアップ、またはセットアップにご不明点がある場合は 下記のQR コードからサポートページを参照してください。

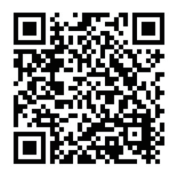

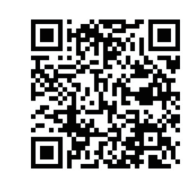

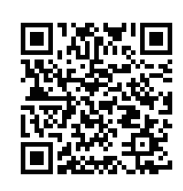

**Echo Show Echo/Echo Dot Fire TV デバイス**

### **STEP2: Alexa アプリでスキルを有効化します。**

入力手順

- 1. フッターナビゲーションから **その他** をタップ
- 2. **スキル・ゲーム** をタップ
- 3. **右上の検索ツール** をタップ
- 4. **"Ring"** と入力しスキルを検索
- 5. **有効にして使用する** をタップ

次のページへ

## **Alexaスキルとの連携ガイド**

6. 内容を確認し **スキルを有効化** をタップ

※Ring アプリ側で、既にアカウントリンクを設定頂いている場合は、

"**スキルを有効化**" を選択してください。

- 7. Ring アカウントを入力し、**Alexa によるアカウントへのアクセス** を許可 ※Ring アプリ作成時に使用したアカウントです。
- 8. Alexa が端末を検索します

※カメラがどこにあるか聞かれますが、ここではスキップしてかまいません。

### **STEP3: アナウンスするデバイスの設定を行います。**

入力手順

- 1. フッターナビゲーションから **デバイス** をタップし、 **カメラ** をタップ
- 2. 任意の Ring デバイスをタップし、右上の **設定** をタップ
- 3. " アナウンスするデバイス" より、**任意のデバイス** を選択します。
- 4. **" モーション検知をアナウンス" ボタン**を ON にすると選択したデバイスからアナウンスされます。
- 5. Ring Video Doorbell は、"ドアベル押下をアナウンス" にも対応し、

ボタンをオンにすれば選択したデバイスからドアベル押下時に通知されます。

#### **以上で設定完了です。**

ご不明な点がある場合は、Ring カスタマーサポート ( 営業時間 10:00-19:00): 0120-230-609 または 03-4563-3107 までお問い合わせください。

#### 携帯画面の例

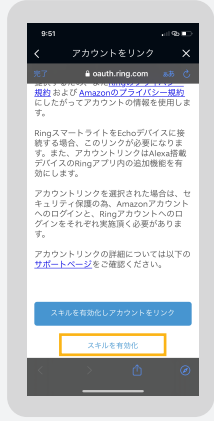

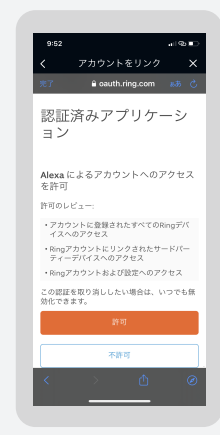

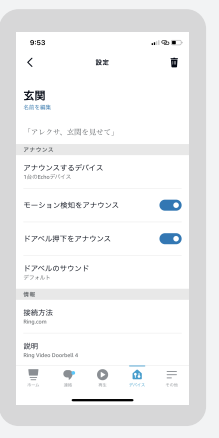

スキルを有効化例 インファイン Alexa アクセス許可例 アナウンス設定例